#### **How to Use the Incident Reporting System**

#### **1. Login In Screen**

Your normal username and password will give you access to the reporting system:<https://incidentreporting.glam.ac.uk/>

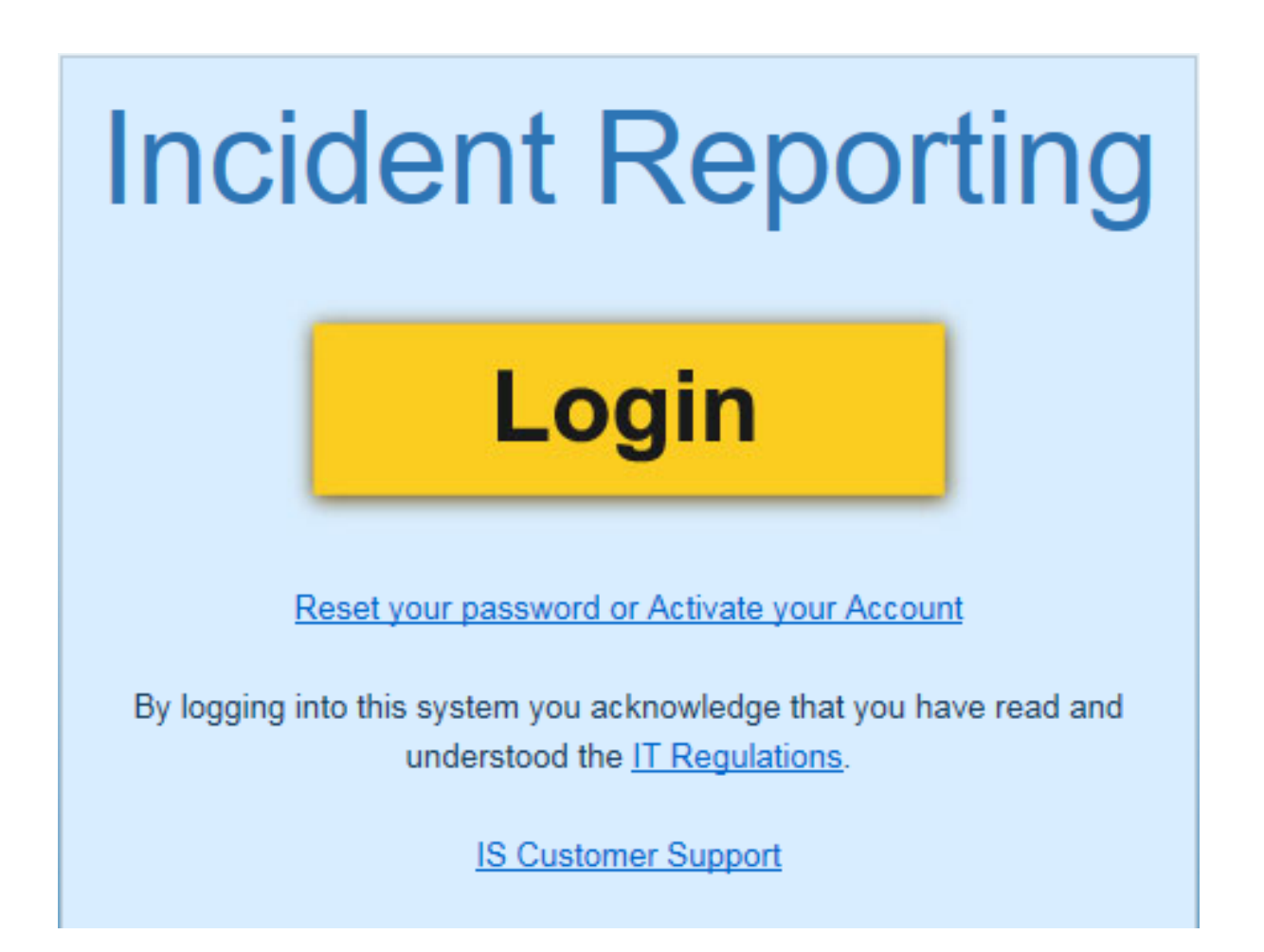

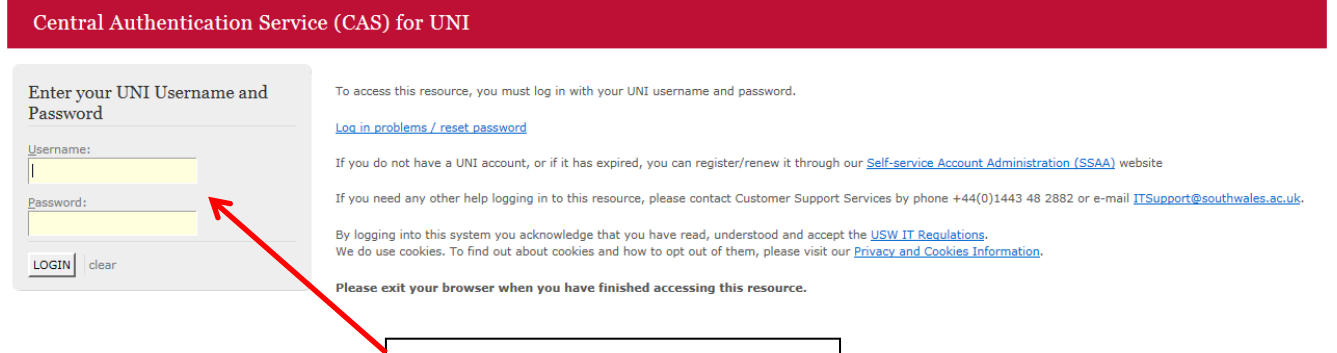

**Your PC username and Password**

#### **2. Home Screen**

# **Incident Reporting**

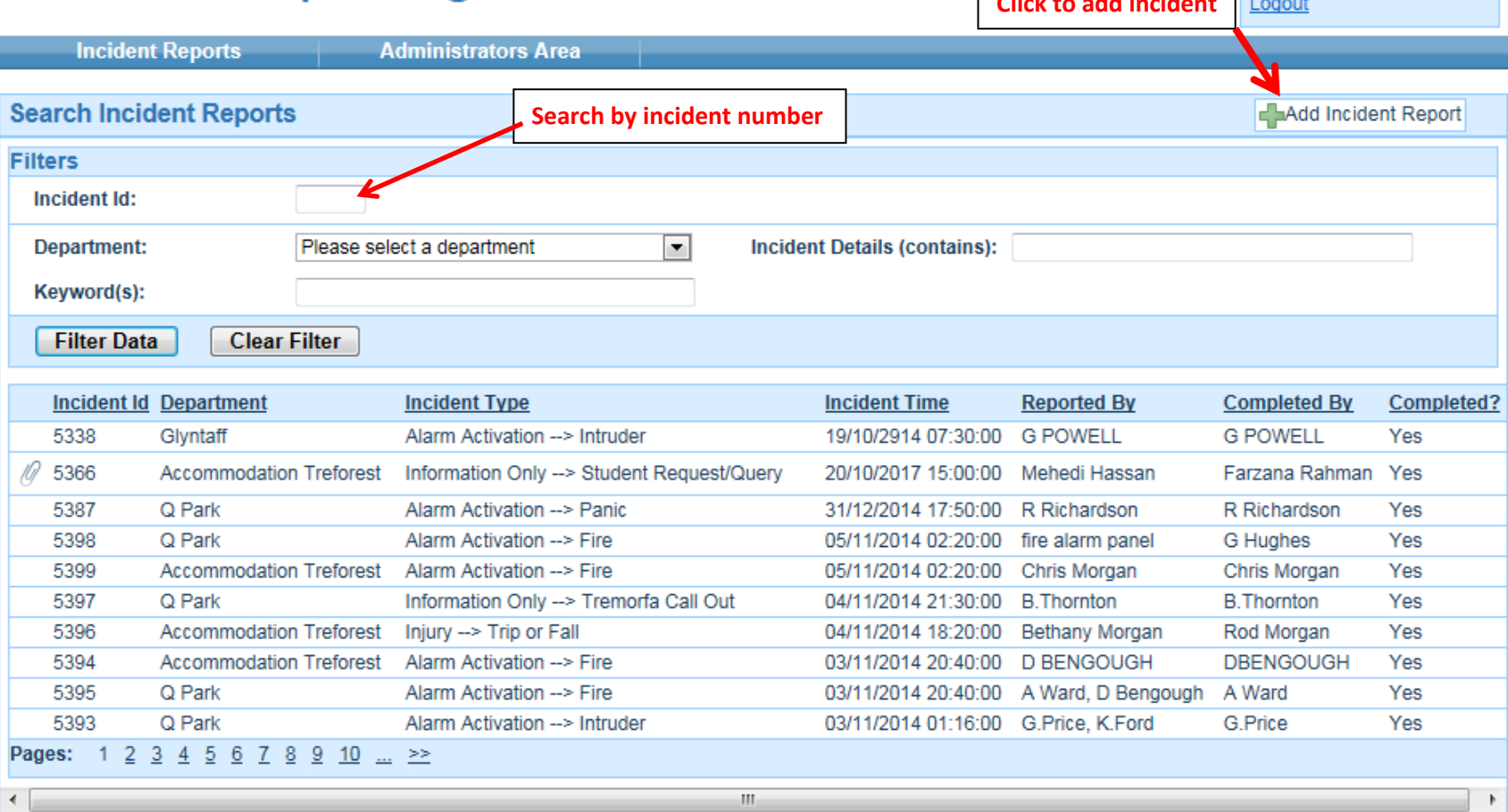

**Click to add incident**

**Environment: Live** 

Logged in as: cbeazer

© University of Glamorgan

## **3. Add Incident Report**

## **Incident Reporting**

Environment: Live<br>Logged in as: cbeazer Logout

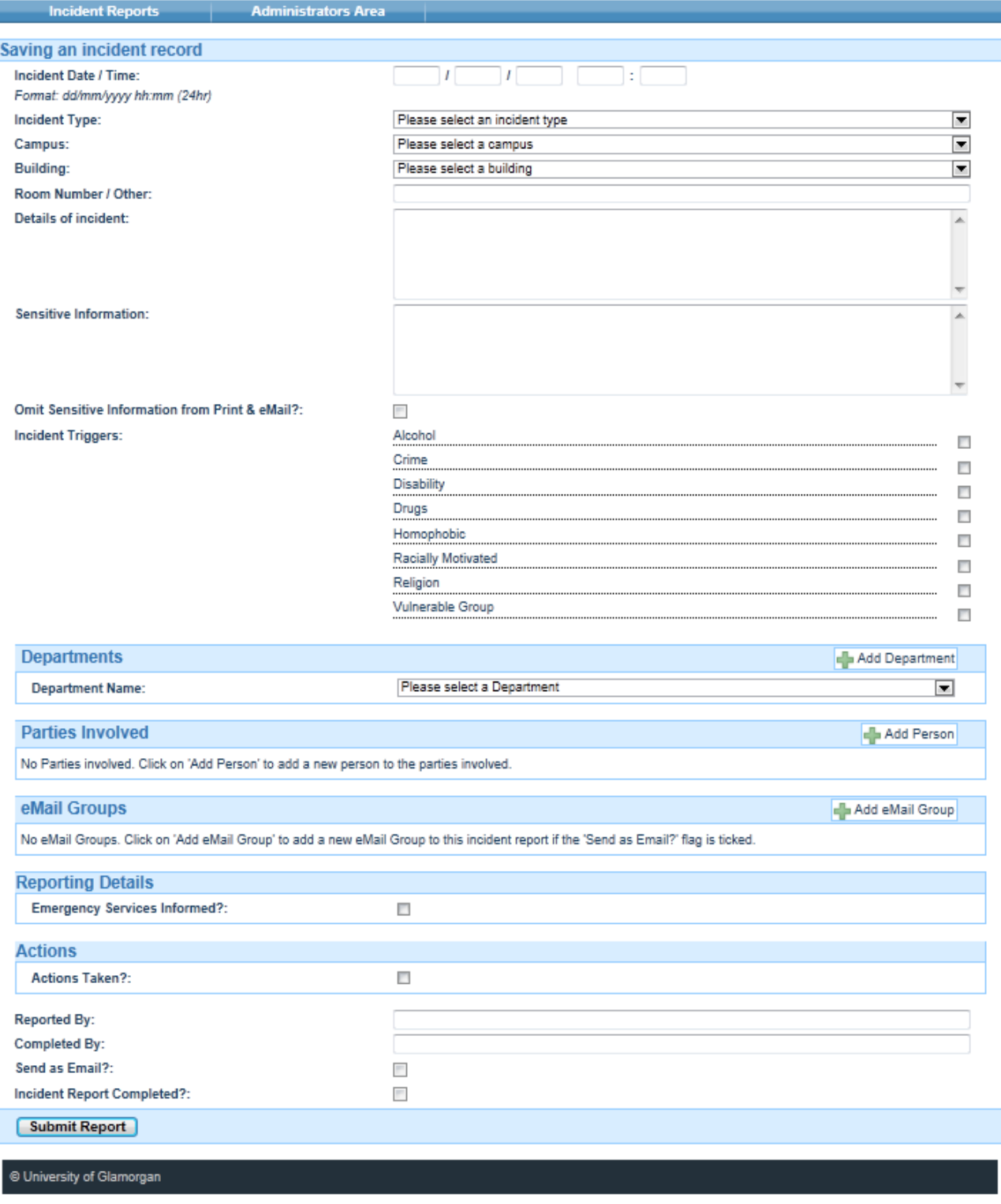

#### **4. Complete the incident report**

#### 4.1 Time/Date/Location incident took place

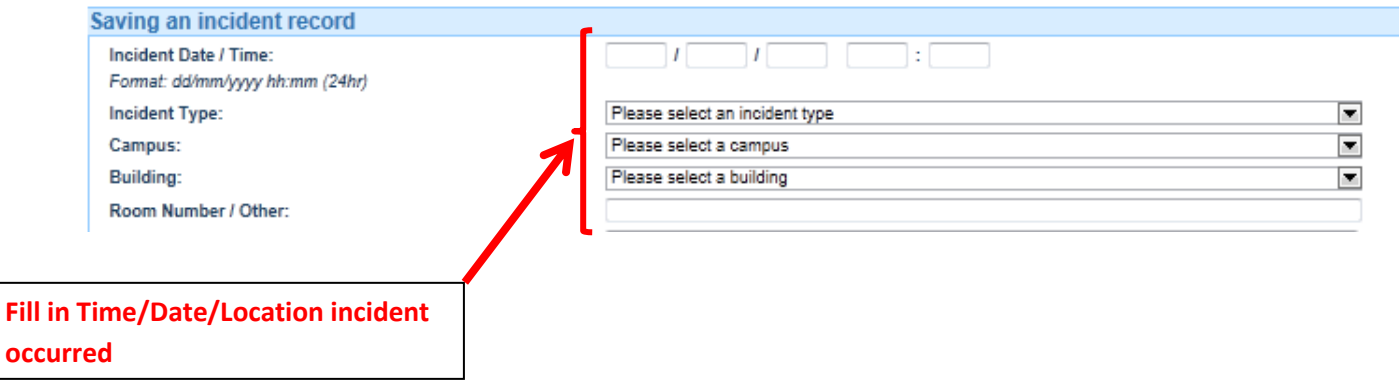

#### 4.2 Details of incident and any sensitive information

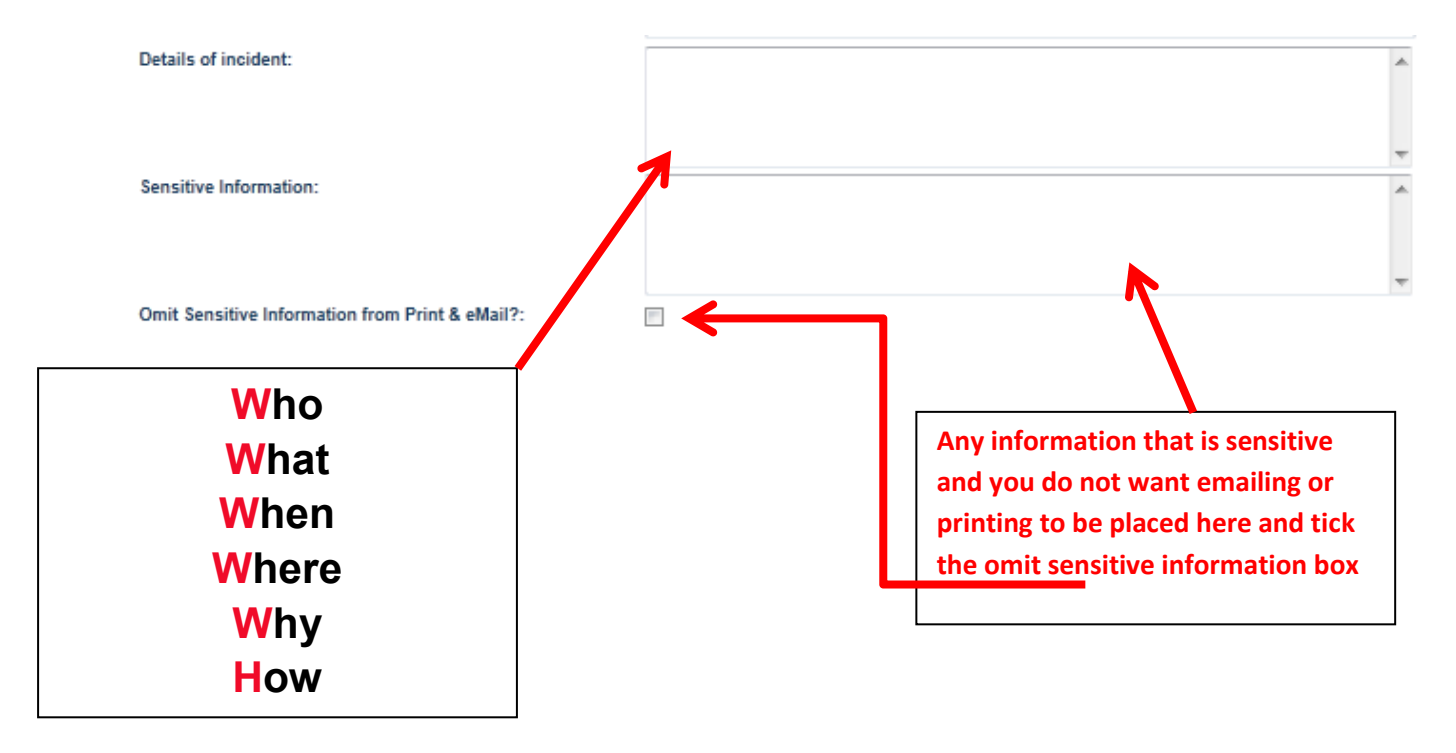

### 4.3 Select any Incident Triggers

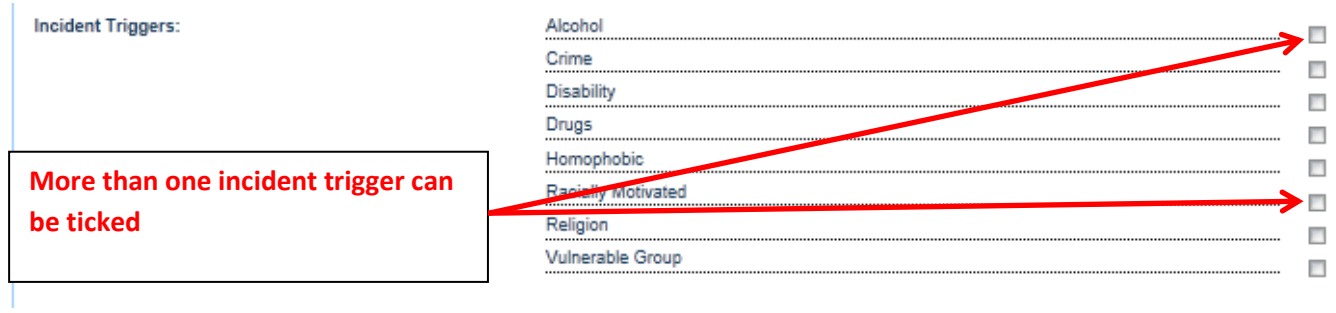

4.4 Department, this is if more than one department was involved i.e. Security and Accommodation.

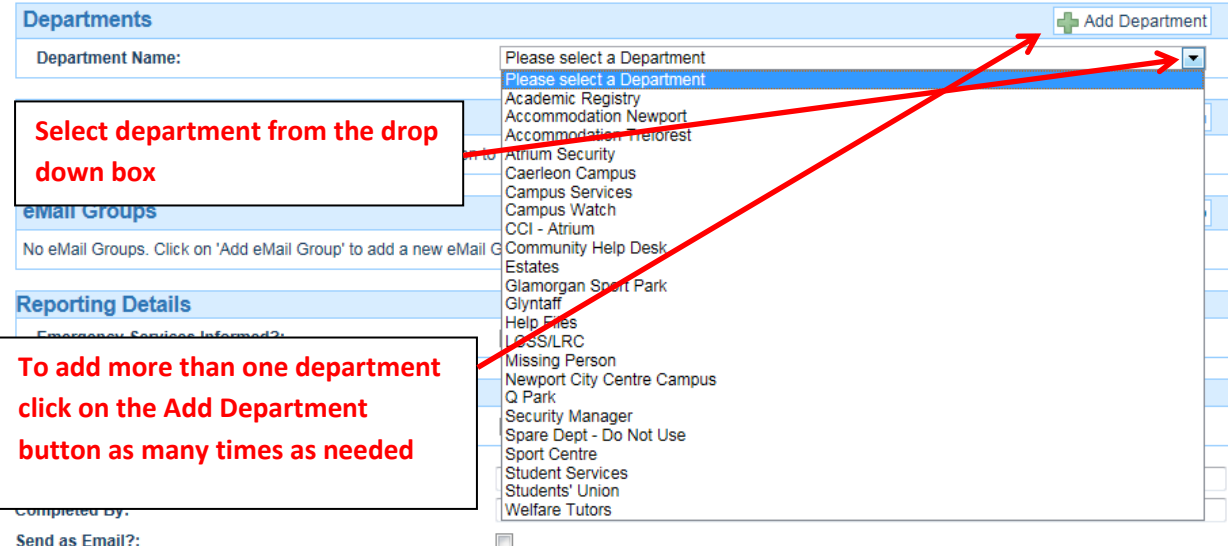

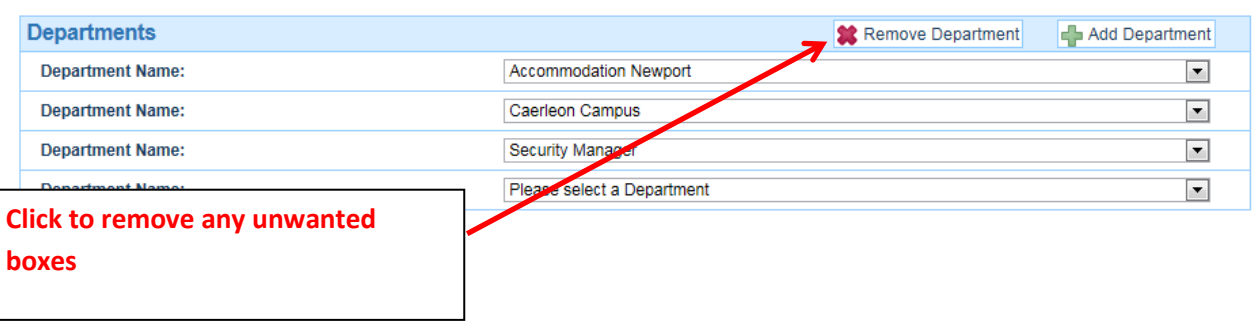

#### 4.5 Parties Involved/Witnesses

Parties involved would be the victim/reporting person/Police etc and witness would be anyone that witnessed the incident. Like the department field you can add as many as you need.

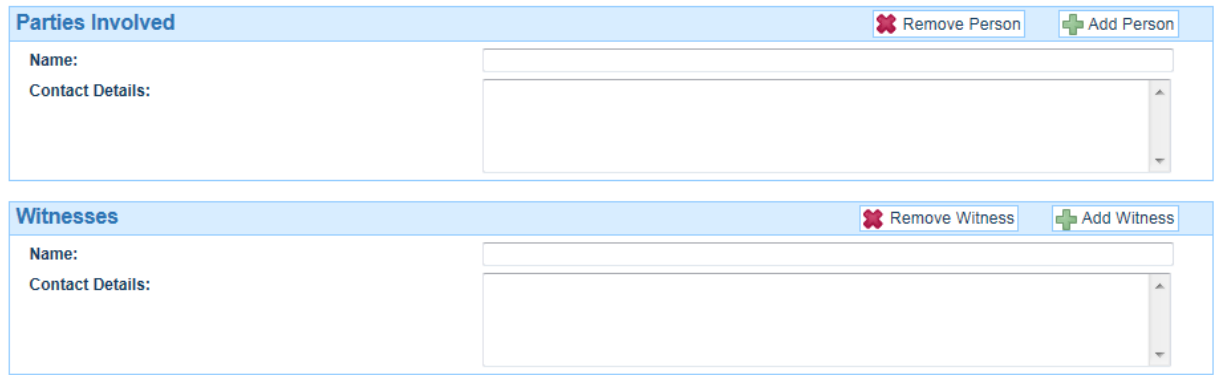

#### 4.6 Email Groups

These are set up so that the incident reports can be set to managers, resident tutors, and medical teams etc. for instant updates of events.

You can add as many email groups as necessary.

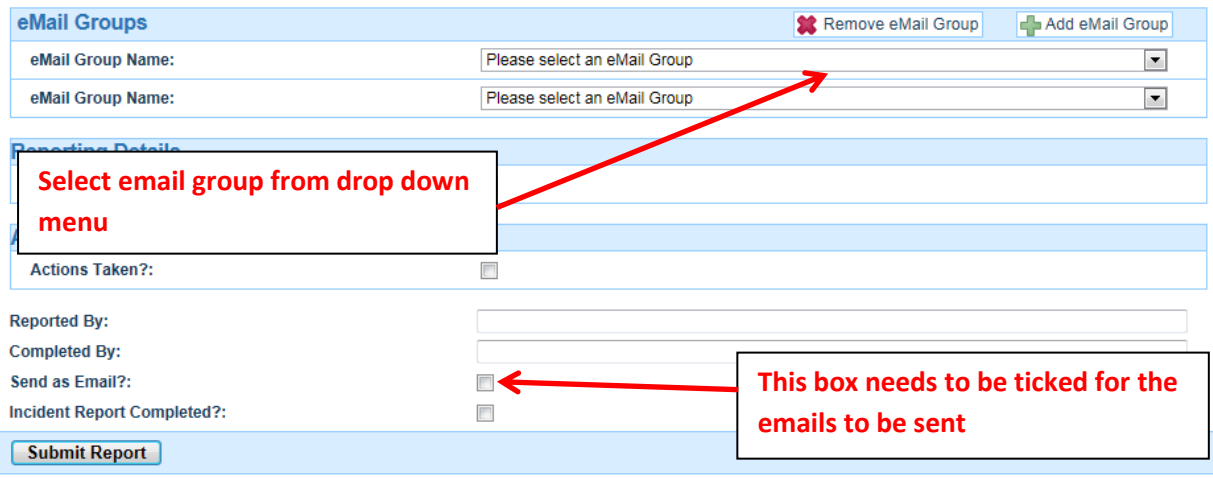

#### 4.7 Reporting Details

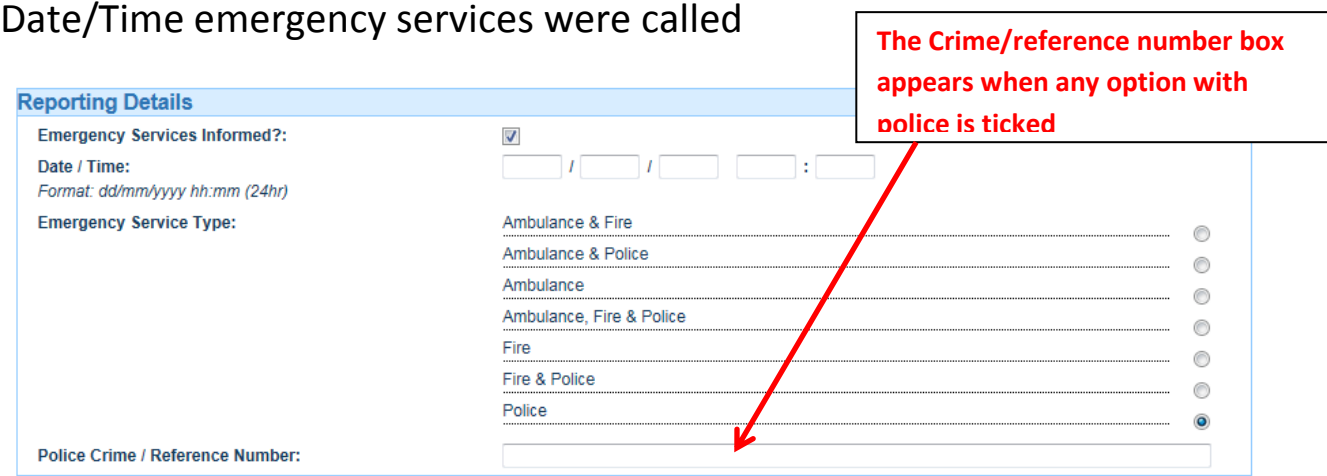

#### 4.8 Actions Taken

This can include actions taken on the day of the report or any subsequent updates to the report.

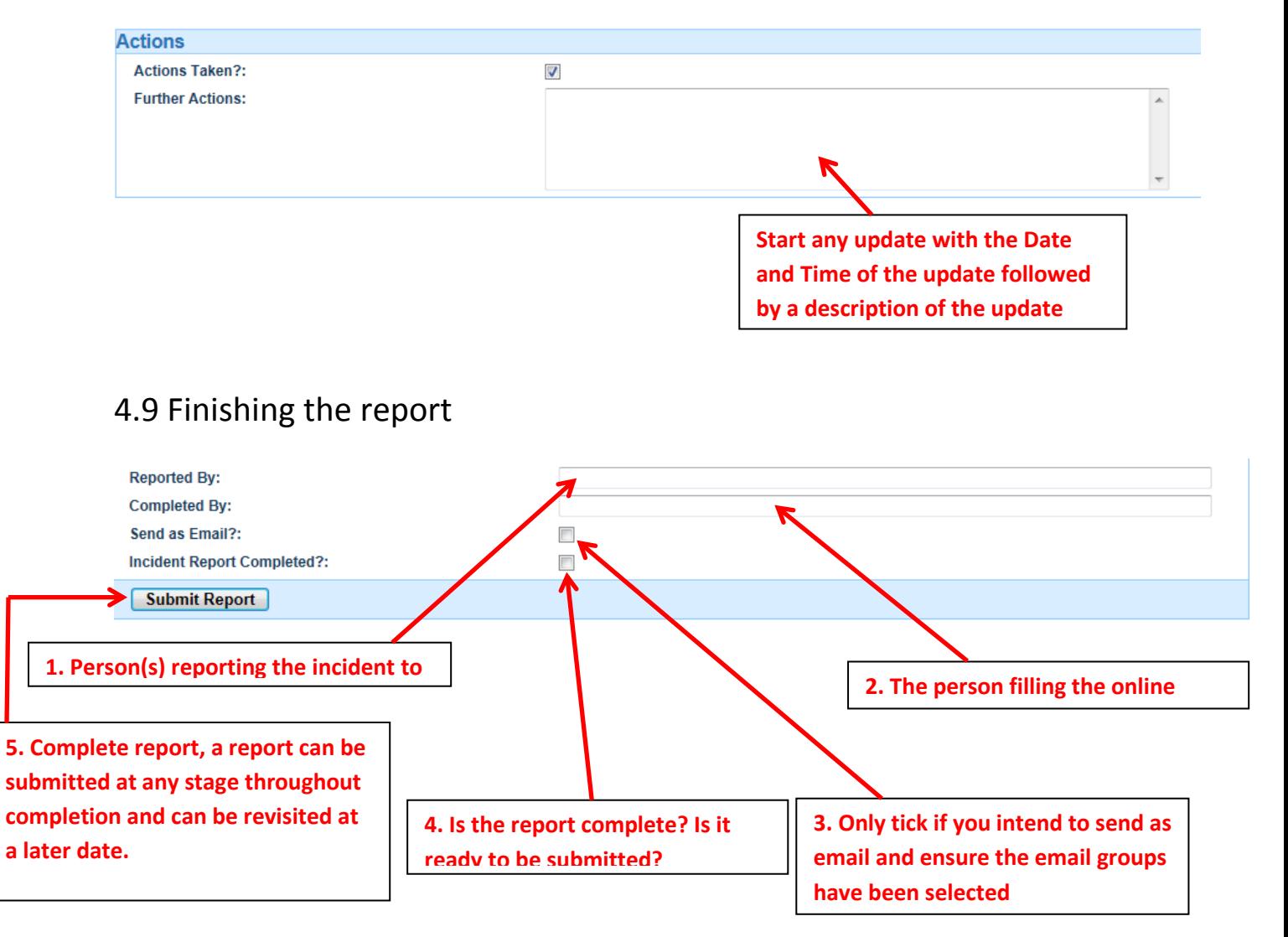

5. How to edit and upload documents/images

Once a report has been submitted you can go back and edit the report at any time by find the report in the list and click the Edit button in the top right.

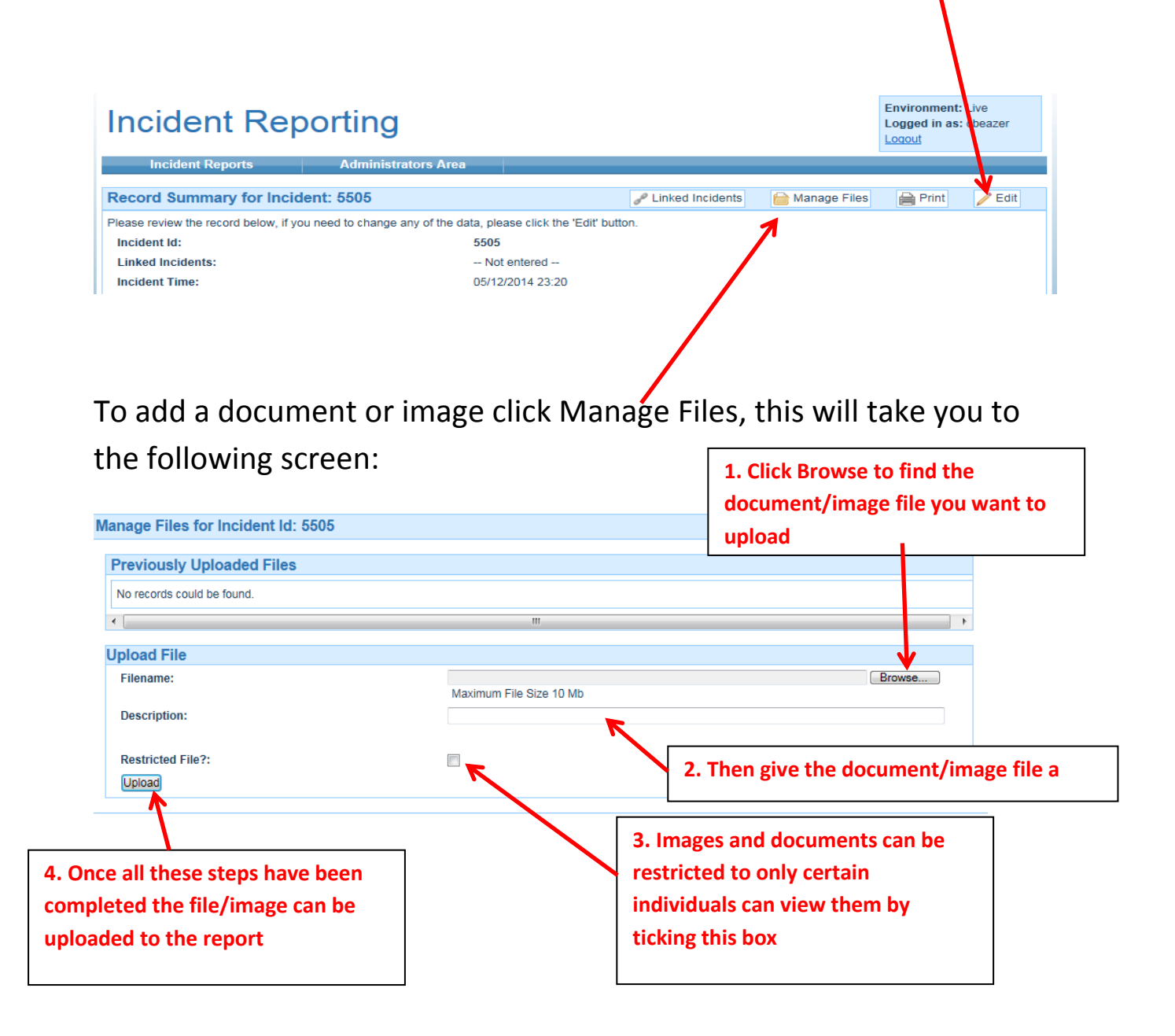

This can be repeated for as many documents as necessary.